## **Quick Reference Guide for Password Reset**

## **Dedicated Accounts for PMSA Licence Holders**

If you have already registered for a dedicated account for PMSA licence holder but forgotten the login password, please follow the steps below to reset your password:

- 1. Visit account login page <https://lrs.pmsa.org.hk/login> from a PC browser;
- 2. Click on the "Forgot Password?" link:

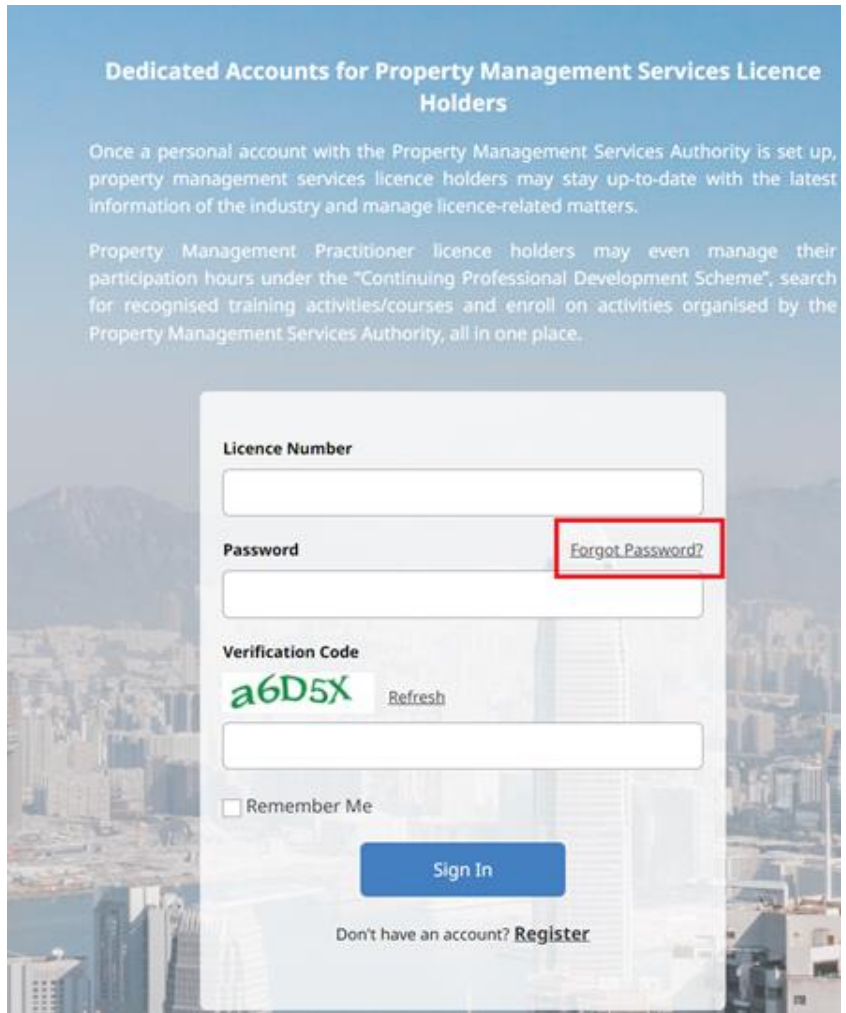

3. Fill in the information on the "Forget Password" page in the format required:

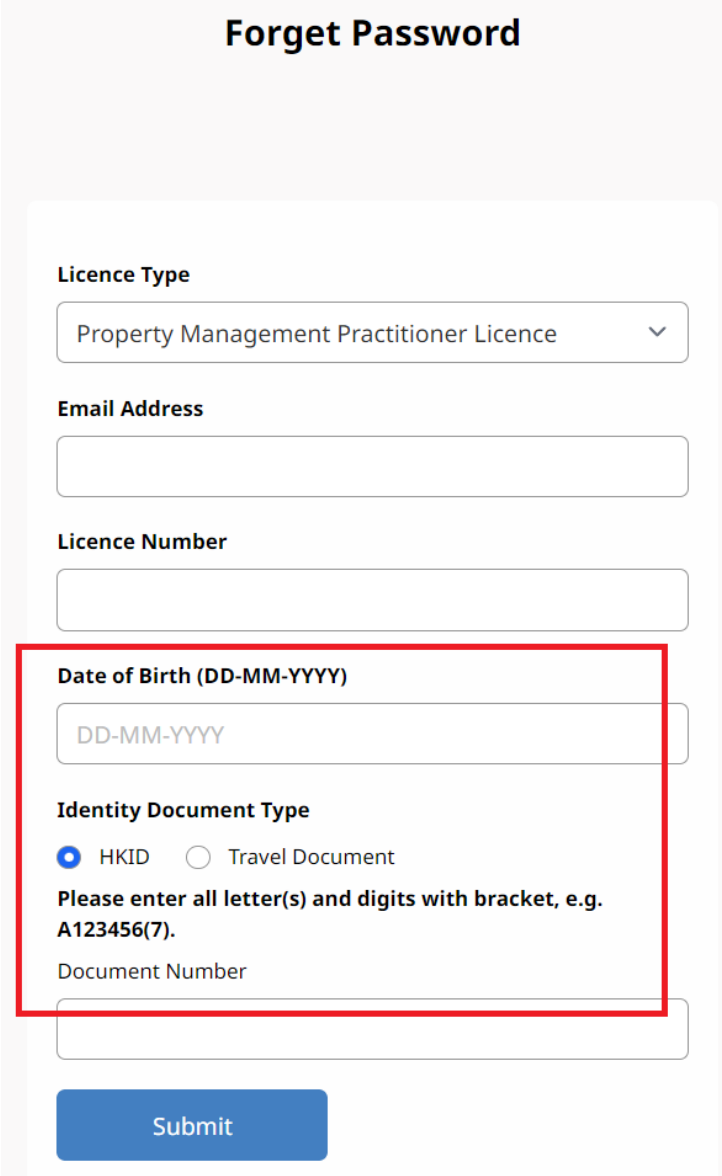

- 4. You will receive a system email notifying you of your new password after successful submission.
- 5. Repeat step (1) and login with the password received.

*It is recommended to copy and paste the password from the email to login window to prevent typing mistake.*

6. You will be prompted to change your password when you login your account the first time:

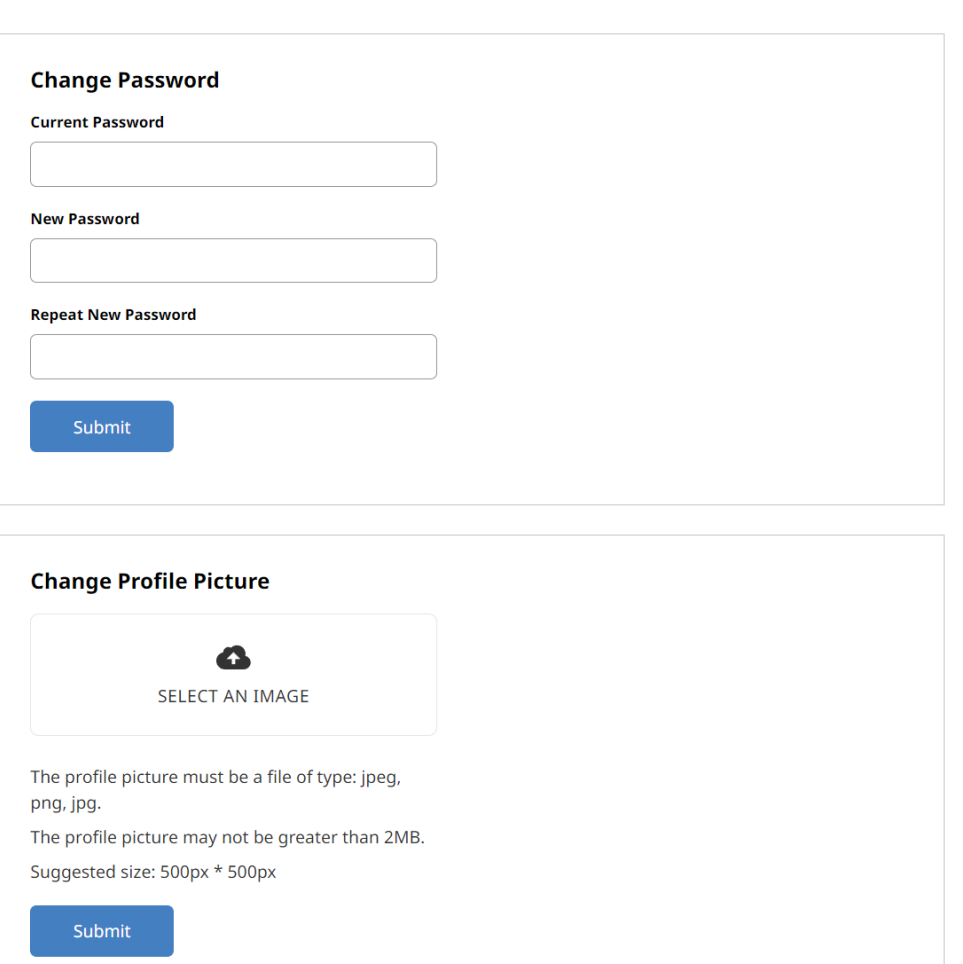

The new password must be at least 8 characters long, must have at least 1 capital letter, 1 lower case letter, 1 number and 1 symbol, but no space.

Optionally, you can upload your profile picture but the profile picture must be a file of type: jpeg, png, jpg, and may not be greater than 2MB. Suggested size: 500px \* 500px

**7.** Login to your account with the new password. You can check your licence information, renew your licence when it is about to expire, review and update your continuing professional study records.